## **DS-790WN**

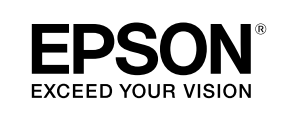

**1** Remove the packing<br> **1** materials • Retirez tout le **Remove the packing matériel d'emballage**

# **Start Here Point de départ**

**IMPORTANT:** Before using this product, make sure you read these instructions and the safety instructions in the online *User's Guide*.

**IMPORTANT :** Avant d'utiliser ce produit, assurez-vous de lire ces instructions et les instructions de sécurité dans le *Guide de l'utilisateur* en ligne.

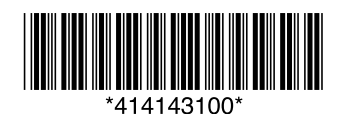

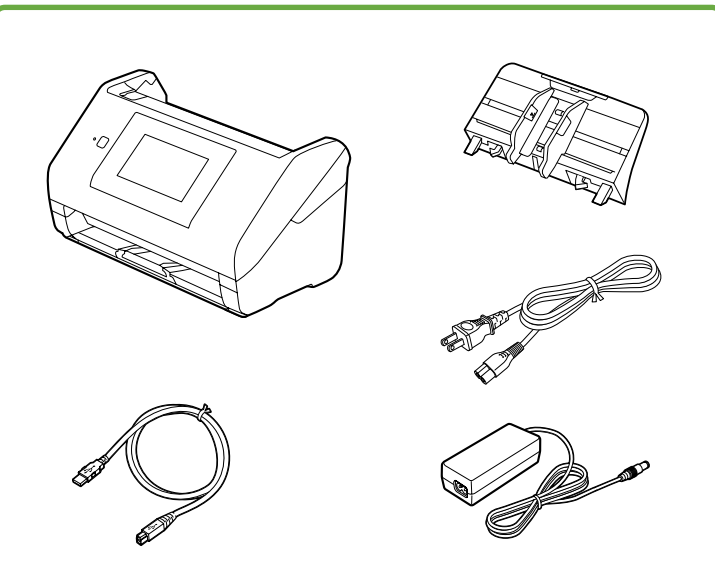

**Note:** Do not connect the USB cable unless instructed to do so.

**Remarque :** Ne branchez pas le câble USB sauf si vous y êtes invité.

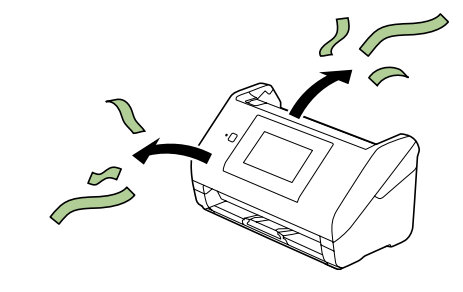

**1 2**

## **Turn on the scanner • Allumez le scanner**

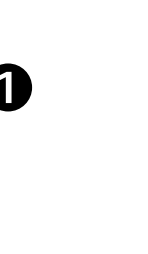

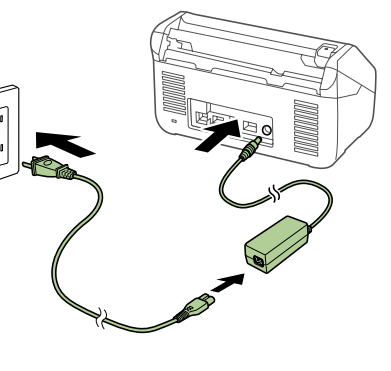

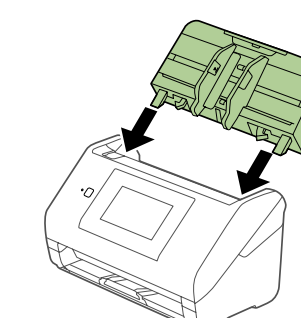

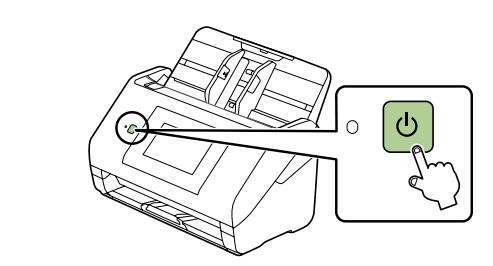

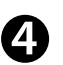

6

 $\boldsymbol{\Omega}$ 

Select your language, date, and time.

Sélectionnez votre langue, la date et l'heure.

## **1 1 1 3**

## **Install software • Installez le logiciel**

**Note:** An internet connection is required to obtain the product software.

**Remarque :** Une connexion Internet est requise pour obtenir le logiciel du produit.

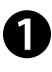

 Download the DS-790WN software package from: **http://epson.com/support/ds790wn** (U.S.) **http://epson.ca/support/ds790wn** (Canada)

Téléchargez le progiciel DS-790WN à l'adresse : **http://epson.com/support/ds790wn** (É.-U.) **http://epson.ca/support/ds790wn** (Canada)

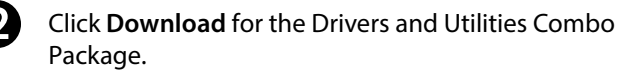

Cliquez sur **Télécharger** pour obtenir l'Ensemble des pilotes et logiciels.

 Double-click the file you downloaded to install the software. Follow the on-screen instructions to set up the connection.

Double-cliquez sur le fichier que vous avez téléchargé pour installer le logiciel. Suivez les instructions à l'écran pour configurer la connexion.

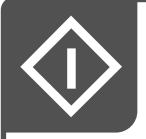

# **1 Scan a document • Numérisez un document**

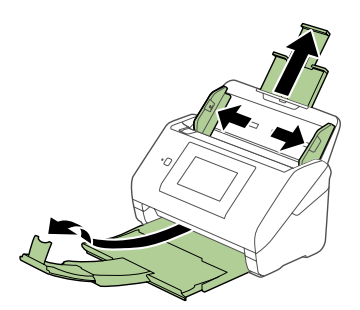

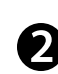

Load the document facedown, top edge first.

Chargez votre document face vers le bas et bord supérieur en premier.

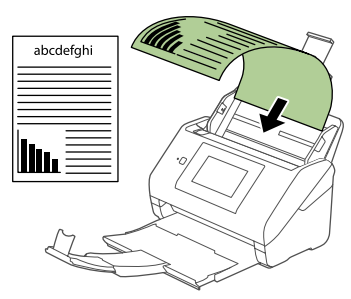

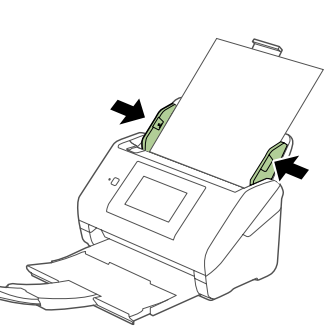

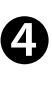

3

 Select **Computer** on the LCD screen, then select your computer.

Sélectionnez **Ordinateur** sur l'écran ACL, puis sélectionnez votre ordinateur.

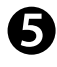

 At the Scan to Computer screen, select the **Start** icon.

> Document Capture Pro (Windows®) or Document Capture (Mac) starts automatically and your document is scanned.

À l'écran Numér. vers ordi, sélectionnez l'icône **Démarrer**.

Le logiciel Document Capture Pro (Windows®) ou Document Capture (Mac) démarre automatiquement et votre document est numérisé.

**Note:** For detailed information on loading and scanning originals, including setting up the Presets options, see the online *User's Guide*.

**Remarque :** Pour obtenir des informations détaillées sur le chargement et la numérisation des originaux, y compris la configuration des options de Prédéf., consultez le *Guide de l'utilisateur* en ligne.

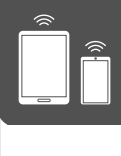

## **Scan from a mobile device • Numérisez depuis un appareil mobile**

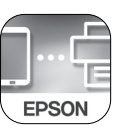

 To scan from an iOS or Android™ device, download and install the free Epson Smart Panel<sup>®</sup> app from the App Store or Google Play™.

**Note:** For information on setting up presets and Epson Connect<sup>™</sup>, see the online *User's Guide*.

Pour numériser depuis un appareil iOS ou AndroidMC, téléchargez et installez l'application gratuite Epson Smart Panel® depuis l'App Store ou Google Play<sup>MC</sup>.

**Remarque :** Pour obtenir plus d'informations concernant la configuration des présélections et Epson ConnectMC, consultez le *Guide de l'utilisateur* en ligne.

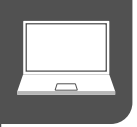

## **Scan from a computer • Numérisez depuis un ordinateur**

You can scan from your computer with Document Capture Pro (Windows) or Document Capture (Mac).

**Windows 10:** Click > **Epson Software** > **Document Capture Pro**.

**Windows 8.x:** Navigate to the **Apps** screen and select **Document Capture Pro**.

**Windows 7:** Click **> All Programs** > **Epson Software** > **Document Capture Pro**.

**Mac:** Select **Applications** > **Epson Software** > **Document Capture**.

For more information about scanning from a computer, click the **Help** or **?** button in the scanner software or see the online *User's Guide*.

Vous pouvez numériser depuis votre ordinateur avec Document Capture Pro (Windows) ou Document Capture (Mac).

**Windows 10 :** Cliquez sur  $\Box$  > Epson Software > **Document Capture Pro**.

**Windows 8.x :** Naviguez vers l'écran **Applications** et sélectionnez **Document Capture Pro**.

**Windows 7 :** Cliquez sur  $\bullet$  > **Tous les programmes** > **Epson Software** > **Document Capture Pro**.

**Mac :** Sélectionnez **Applications** > **Epson Software** > **Document Capture**.

Pour obtenir plus d'informations concernant la numérisation depuis un ordinateur, cliquez sur le bouton **Aide** ou **?** dans le logiciel de numérisation ou consultez le *Guide de l'utilisateur* en ligne.

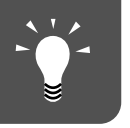

### **1 Assigning scanner jobs (Windows) • Attribution des travaux au scanner (Windows)**

**Note:** Mac users, see the online *User's Guide* for more information about assigning jobs to the scanner's control panel.

**Remarque :** Les utilisateurs de Mac doivent consulter le *Guide de l'utilisateur* en ligne pour obtenir plus d'informations concernant l'attribution des travaux au panneau de commande du scanner.

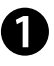

Start Document Capture Pro. **Windows 10:** Click > **Epson Software** > **Document Capture Pro.**

**Windows 8.x:** Navigate to the **Apps** screen and select **Document Capture Pro**.

**Windows 7:** Click > **All Programs** > **Epson Software** > **Document Capture Pro**.

Lancez Document Capture Pro.

**Windows 10 :** Cliquez sur **H** > Epson Software > **Document Capture Pro**.

**Windows 8.x :** Naviguez vers l'écran **Applications** et sélectionnez **Document Capture Pro**.

**Windows 7 :** Cliquez sur  $\bullet$  > **Tous les programmes** > **Epson Software** > **Document Capture Pro**.

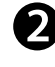

 **Create a new job:** Click the **Job Settings** button, then click **O** New Job. Specify desired Job Settings, then click **Save**.

Repeat this process to create additional jobs.

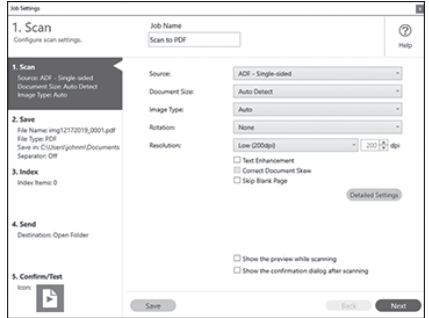

**Créez un nouveau travail :** Cliquez sur le bouton **Paramètres de travaux**, puis cliquez sur **O** Nouveau. Choisissez les paramètres de travaux souhaités, puis cliquez sur **Enregistrer**.

Répétez cette étape pour créer des travaux supplémentaires.

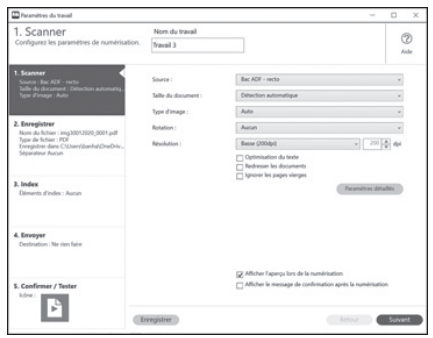

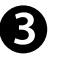

Click **OK**, then click **Back** to apply the new job settings.

Cliquez sur **OK**, puis cliquez sur **Retour** pour appliquer les nouveaux paramètres de travail.

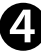

**Assign jobs to the scanner's control panel:** Click the **Job Settings** button, then click  $\circled{}$  **Button Assignment**. Select the jobs that you want to assign to the product control panel using any of the pull-down menus, then click **OK** to close the Button

Assignment screen. Click **Back** to close the Job Settings screen.

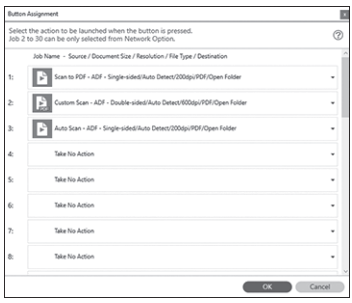

**Attribuez des travaux au panneau de commande du scanner :** Cliquez sur le bouton **Paramètres de travaux**, puis cliquez sur  $\circled{P}$  **Paramètres d'évènements**. Sélectionnez les travaux que vous souhaitez attribuer au panneau de commande du produit en utilisant l'un des menus déroulants, puis cliquez sur **OK** pour fermer l'écran Paramètres d'évènements. Cliquez sur **Retour** pour fermer l'écran des paramètres de travaux.

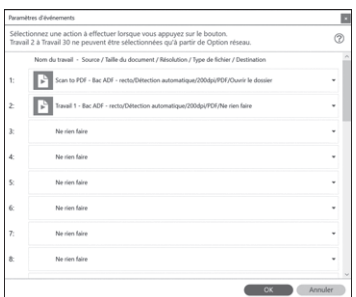

**Note:** You can scan from the control panel using the custom job settings. See the online *User's Guide* for information.

**Remarque :** Vous pouvez numériser depuis le panneau de commande en utilisant les paramètres de travaux personnalisés. Consultez le *Guide de l'utilisateur* en ligne pour obtenir plus d'informations.

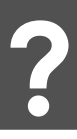

## **Help • Aide**

#### **Scanner software help**

Click the **Help** or **?** button on your software screen.

#### **User's Guide**

Double-click the **Epson DS-790WN Guide** icon on your desktop (or in the Applications/Epson Software/Guide folder on a Mac).

#### **Epson technical support**

#### **Internet support**

Visit **http://epson.com/support/ds790wn** (U.S.) or **http://epson.ca/support/ds790wn** (Canada) to download software and utilities, view manuals, get FAQs and troubleshooting advice, or contact Epson.

#### **Speak to a support representative**

Call (562) 276-4300 (U.S.) or (905) 709-3839 (Canada), 7 am to 4 pm, Pacific Time, Monday through Friday.

Days and hours of support are subject to change without prior notice. Toll or long distance charges may apply.

#### **Aide pour le logiciel du scanner**

Cliquez sur le bouton **Aide** ou **?** sur l'écran du logiciel.

#### **Guide de l'utilisateur**

Double-cliquez sur l'icône **Guide Epson DS-790WN** sur le bureau (ou dans le dossier Applications/Epson Software/ Guide sur un Mac).

#### **Soutien technique Epson**

#### **Soutien Internet**

Visitez **http://epson.com/support/ds790wn** (É.-U.) ou **http://epson.ca/support/ds790wn** (Canada**)** afin de télécharger des logiciels et des utilitaires, de consulter les manuels, la FAQ et des conseils de dépannage et de communiquer avec Epson.

#### **Parler à un représentant du soutien**

Composez le (562) 276-4300 (É.-U.) ou le (905) 709-3839 (Canada), de 7 h à 16 h, heure du Pacifique, du lundi au vendredi.

Les heures et les jours de soutien sont modifiables sans préavis. Des frais d'interurbain peuvent s'appliquer.

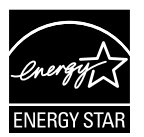

EPSON and Epson Smart Panel are registered trademarks, EPSON Exceed Your Vision is a registered logomark, and Epson Connect is a trademark of Seiko Epson Corporation. Windows is a registered trademark of Microsoft Corporation in the United States and/or other countries.

Mac is a trademark of Apple Inc., registered in the U.S. and other countries. App Store is a service mark of Apple Inc.

Android and Google Play are trademarks of Google LLC.

General Notice: Other product names used herein are for identification purposes only and may be trademarks of their respective owners. Epson disclaims any and all rights in those marks.

This information is subject to change without notice.

EPSON et Epson Smart Panel sont des marques déposées, EPSON Exceed Your Vision est un logotype déposé et Epson Connect est une marque de commerce de Seiko Epson Corporation.

Windows est une marque déposée de Microsoft Corporation aux États-Unis et/ou dans d'autres pays.

Mac est une marque de commerce d'Apple Inc., déposée aux États-Unis et dans d'autres pays. App Store est une marque de service d'Apple Inc.

Android et Google Play sont des marques de commerce de Google LLC.

Avis général : Les autres noms de produit figurant dans le présent document ne sont cités qu'à des fins d'identification et peuvent être des marques de commerce de leurs propriétaires respectifs. Epson renonce à tous les droits associés à ces marques.

L'information contenue dans le présent document peut être modifiée sans préavis.

CPD-61510 © 2021 Epson America, Inc., 9/21